# **Product User's Manual**

## **ECX333 Multimodal Face Recognition All-in-one Terminal**

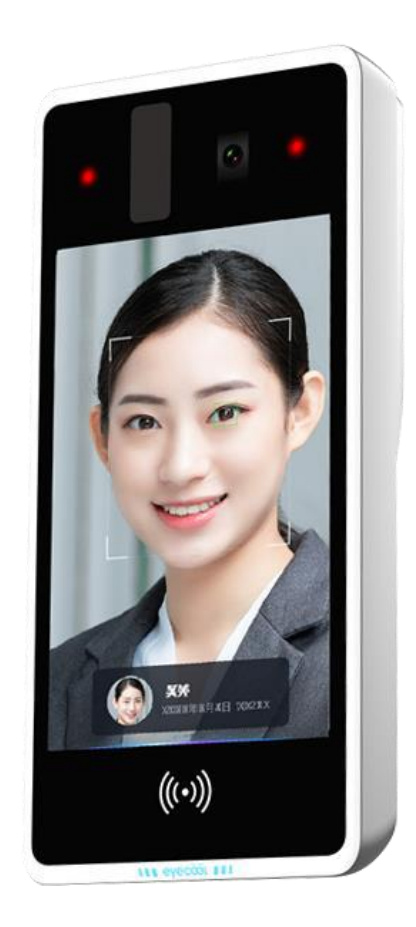

Beijing Eyecool Technology Co., Ltd

August 30, 2022

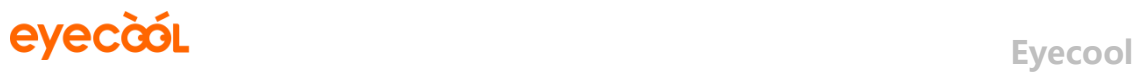

## **Version Description**

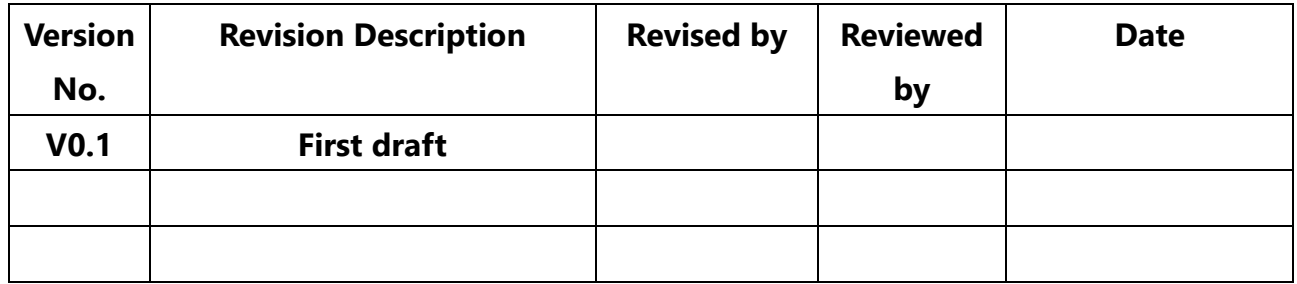

# eveccol

Thank you for purchasing ECX333 multimodal face recognition terminal! We believe that you've made a wise choice and will enjoy wonderful changes and joyful daily life together with global users who trust ECX333 multimodal face recognition terminal Every ECX333 multimodal face recognition terminal is produced with diligent efforts of Eyecool. Every component is the achievement of wisdom of numerous engineers. Our sophisticated skills and expertise been demonstrated in our excellent world-class products. With our unremitting efforts, we contribute to opening a wonderful and infinite life experience for all ECX333 users. We always strive to provide you with intimate and comfortable experience in all-round way, from products to services.

#### **Disclaimers**

We've tried our best to ensure the correctness and reliability of information provided in this manual, but it may have deviation before and during printing.

We may upgrade the product from time to time in order to improve the performance, reliability and installation of the components and systems. This may be inconsistent with the description in the manual, but it will not affect the actual operation. Please understand! The functions specified in this manual shall not serve as a reason for applying this product for special purposes. The company shall not bear any responsibility for the accidents and hazards caused by the mis-operation of the user.

# **1 Getting Started**

#### **1.1 Registration instruction**

When using iris & face multimodal access control, please follow the steps below for operation involving registration or identification:

- (1) Stand in front of the iris & face multi-modal access control, and look at the screen of the access;
- (2) Make sure the eyes are within the preview box at the top of the screen. If the eyes are out of the preview box at the top of the screen, the camera will automatically adjust to align.

#### **1.2 Startup**

Connect the supporting power adapter at the interface, and the system will start automatically within 15 sec.

# **2 Product use**

#### **2.1 Device activation - Registration**

(1) Select language after startup: Chinese and English

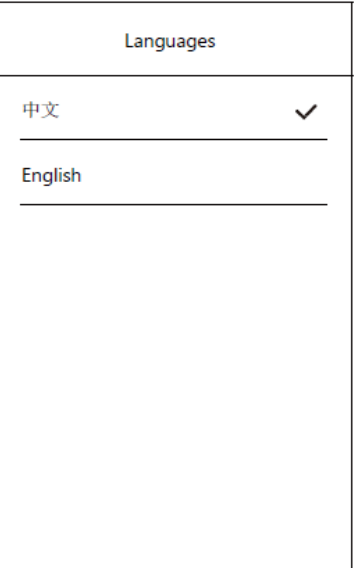

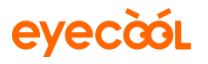

(2) Select local or network version after selecting language

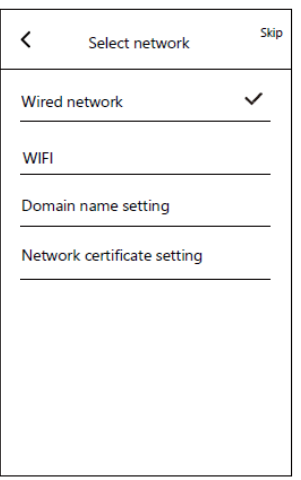

Local: Click skip in the upper right corner of the page to enter the local version with no need to select network;

Network: connect to the network for data interaction. The network can be connected via wire or WiFi.

Wired network: insert the cable, connect the wired network to save, upload and download the data.

WiFi: connect WiFi, save data, upload and download data.

Note: the application of local version is simpler than that of network version. You can register and activate by skipping some irrelevant steps. It is recommended to apply the network version. The registration and activation of the two versions are shown as follows.

(3) Local

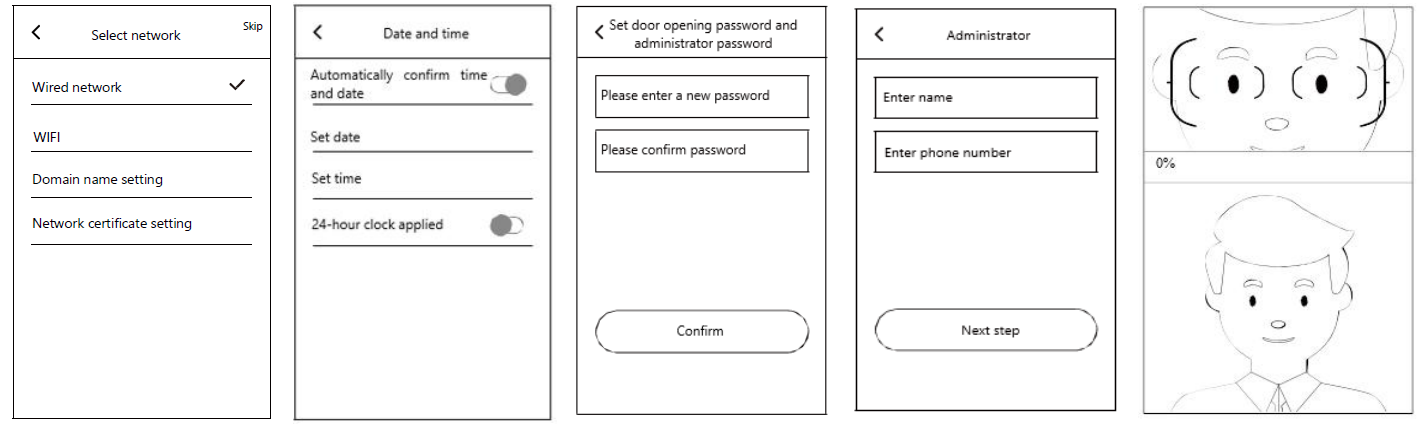

- ⚫ Click "Skip" to enter the local version and select the date and time.
- Set door opening password and administrator password.

Enter and confirm the new password, click "Confirm", a prompt will pop up for

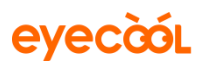

device or network check, and click Skip to enter the administrator registration page.

- ⚫ Enter name and phone number.
- ⚫ Enter the administrator registration interface and ensure the eyes within the preview box at the top of the screen at an appropriate distance. After 100% of the registration progress is completed, the successful extraction of iris feature will pop at the bottom of the screen, indicating that the registration of the local version is successful.
- (4) Network

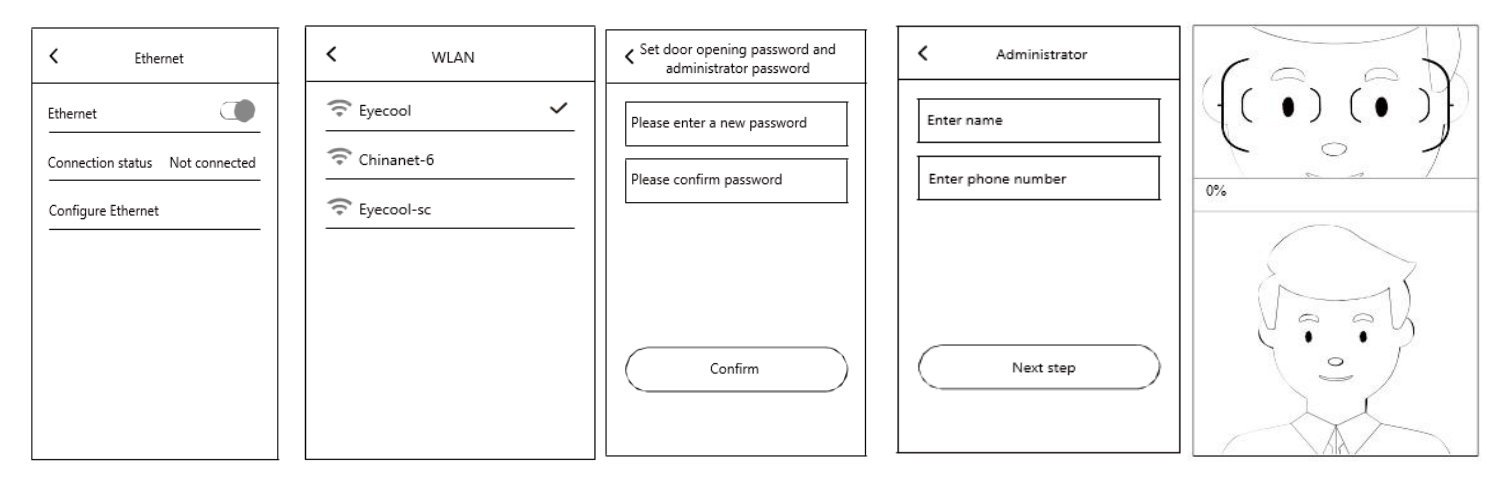

- ⚫ After selecting WiFi, select the WiFi to be connected and enter correct password; Or after selecting wired network, insert the network cable, turn on Ethernet to connect the wired network.
- ⚫ Set the door opening password and administrator password: enter and confirm the new password, and click "Confirm", password setting is successful and jump to the administrator registration interface.
- ⚫ Enter name and phone number.
- ⚫ Enter the administrator registration interface and ensure the eyes within the preview box at the top of the screen at an appropriate distance. After 100% of the registration progress is completed, the bottom of the screen will prompt that the iris feature extraction is successful, data is uploaded and jump to main interface of identification, indicating that the registration of the network version is successful.

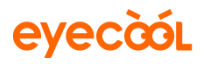

 $\rightarrow$ 

 $\rightarrow$ 

 $\rightarrow$ 

 $\rightarrow$ 

 $\rightarrow$ 

 $\rightarrow$ 

 $\rightarrow$ 

#### **2.2 Add users**

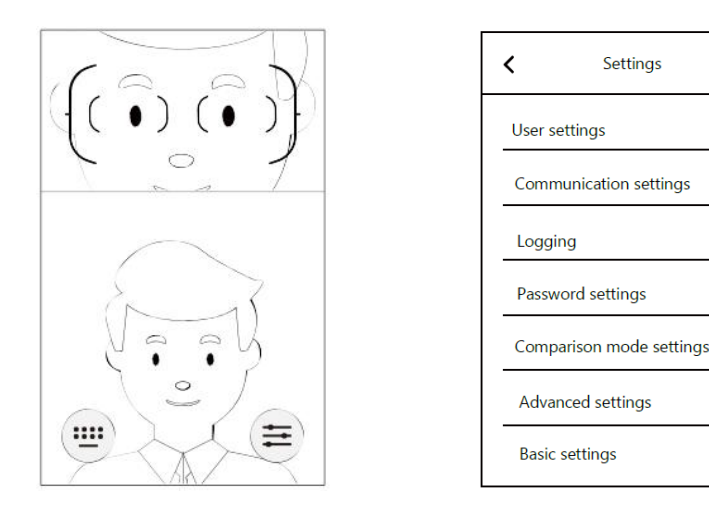

- (1) Enter settings and add users
- Swipe the screen upward in the main identification interface to show the door opening password input button  $\bigcirc$  and the set entry button  $\bigcirc$ . Click the set entry button on the right, enter the administrator password and click "Confirm" to confirm the entry setting (administrator can enter the setting via iris recognition).
- (2) Start adding
- Select 'User settings' and click 'Add user' to select two types of users: register as administrator and ordinary personnel: Administrator registration: the registration steps are the same as (3) and (4) in 2.1 Device activation - registration; Ordinary personnel registration: the same as administrator registration.

## **3 Door opening mode**

#### **3.1 Door opening by identification**

Get close to the iris & face multimodal access control, the main identification interface pops up when the person is sensed, align the eyes to the identification frame of the main interface, at an appropriate distance (about 55mm) to open the door by identification.

#### **3.2 Password opening**

Get close to the iris & face multimodal access control, the main identification interface pops up when the person is sensed. Press and hold the left mouse button on the main

identification interface to swipe the screen upward, and the password input button and setting entry button will appear. Click the password input button on the left, input the door opening password, and click "OK" to open the door by password.

## **4 Detailed introduction of management setting function**

The administrator user enters the setting interface by referring to Step 1 in 2.2 Add user. After entering the management setting menu, set the related functions of iris & face multimodal access control. The specific functions are as follows:

#### **4.1 User settings**

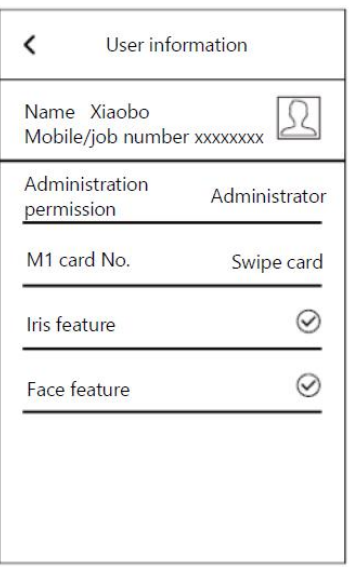

You can search users by name and add users in user setting, click registered users to modify their "Name" and "Administration permission", click "Iris feature" and "Face feature" to prompt whether to upload features. Click "OK" to enter the registration interface to update features, and click "Delete" button below to delete users.

#### **4.2 Basic settings**

You can change and set the language, time and date, sound volume, restore factory settings and check the information of the device basic settings.

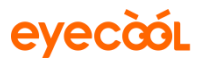

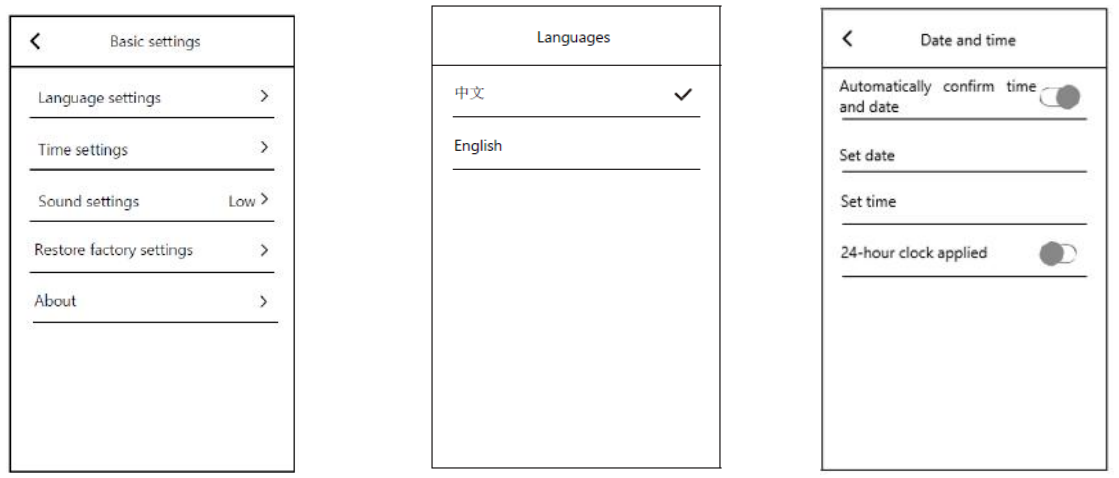

● Click "Restore factory settings", and a prompt will pop up to confirm whether to restore factory settings. click "Confirm", and the system will restore to the factory setting.

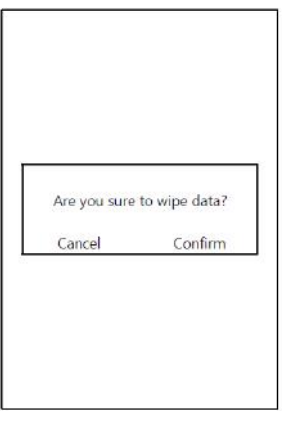

● Enter About to view SN, iris version, face version, face detection version, access control version and other information of the device.

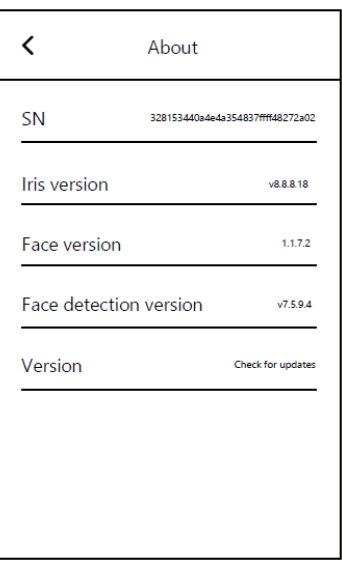

## **4.3 Logging**

You can see the recognition log, operation log and alert log in logging. You can search by user's name to view the recognition opening records and recognition failure records in recognition log. These records include the specific name, temperature, photo, recognition result and time. Enter the operation log to view the entry setting record and time; enter the alert log to view the monitoring video of the operation when the device is removed from the special brackets.

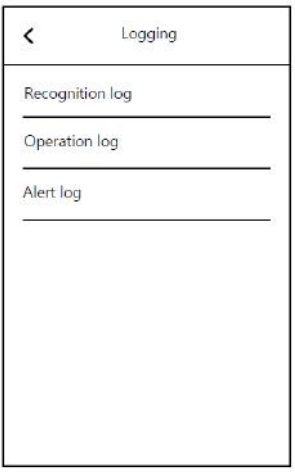

#### **4.4 Password management**

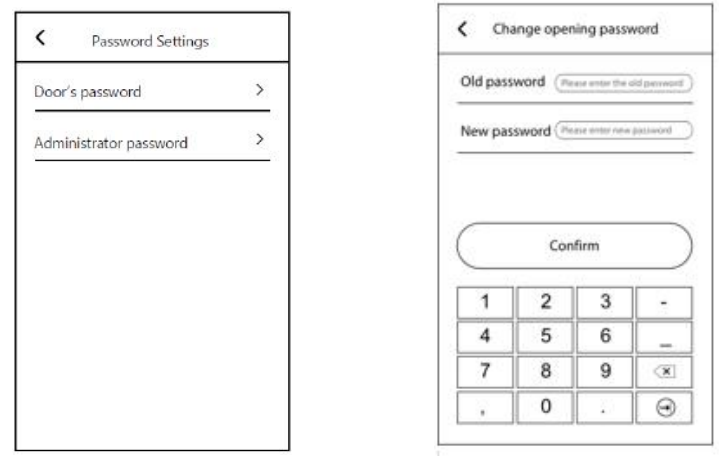

Enter the Password settings to modify the Door's password and Administrator password.

### **4.5 Comparison mode setting**

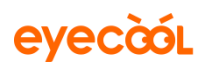

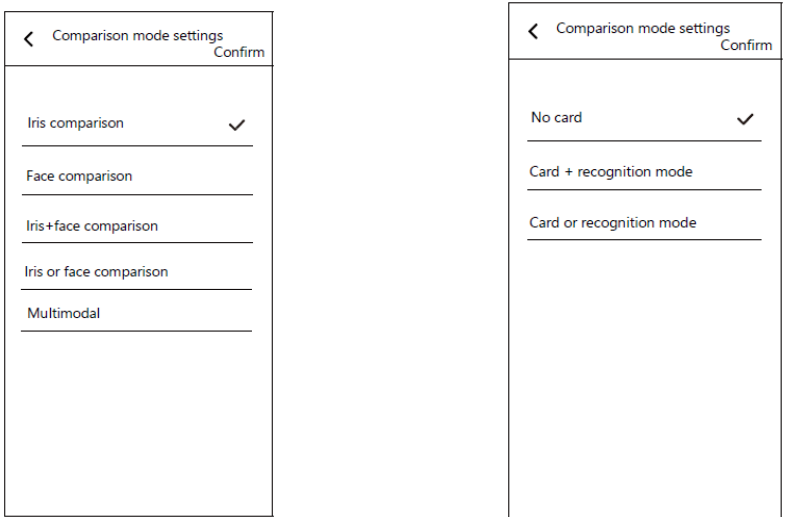

You can change the feature comparison modes in the comparison mode settings. The feature comparison mode includes: Iris comparison, face comparison, iris & face comparison, iris or face comparison and multimodal comparison. After turning on Card swiping switch, you can select the card verification mode. The card verification mode includes: no card, card + recognition mode, card or recognition mode, the comparison mode above can be changed according to user requirements.

#### **4.6 Advanced setting**

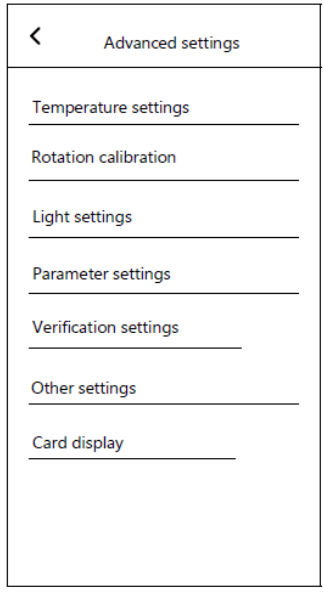

In advanced settings, you can perform Temperature settings, Rotation calibration, Lighting settings, Parameter settings, Verification settings and Card display. Click 'Temperature settings' to set the temperature measuring switch, temperature difference, overtemperature prompt and overtemperature setting; Click 'Rotate calibration' to calibrate the camera; Click 'Light settings' to adjust the light switch and brightness; Click 'Parameter settings' to set the door opening time, recognition time, default rotation angle and face size; Click 'Other settings' to enable/disable voice announcements, anti-disassembly alarm and auto reboot; Click 'Card display' to customize card display position.

## **5 Warranty card**

Dear customer, thank you for purchasing Eyecool products. In order to offer you with better service, please carefully read, fill in and properly keep this warranty card after purchasing.

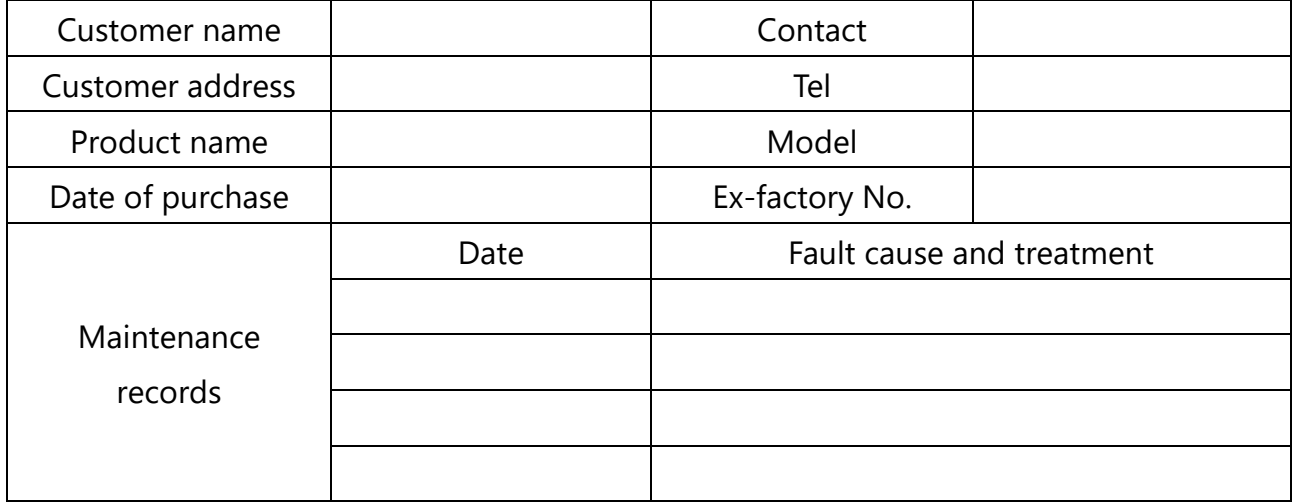

#### **Warranty description**

(1) Please keep this warranty card properly as maintenance voucher.

(2) The warranty period of product is one year from the date of purchase.

(3) With the normal use and maintenance during the warranty period, if there is any problem or fault in the material and process, our company will provide maintenance and replacement parts free of charge after investigation.

(4) The company has the right to refuse service or charge materials and service fees as appropriate during the warranty period when:

- 1) It is unable to provide this warranty card and valid purchase certificate.
- 2) Product failure and damage is caused by improper use by users.
- 3) The damage is caused by artificial abnormal external force.
- 4) The damage is caused by disassembly and repair by maintenance technician not authorized by our company.
- 5) Others damage is caused intentionally.
- (5) We reserve the right to modify and interpret all the contents.

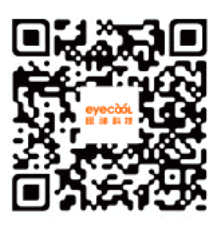

Eyecool

Fax: 01059713031 Email: info@eyecooltech.com

Address: Room 106A, 1st Floor, Information Center, Building 1, Yard 8, Dongbeiwang West Road, Haidian District, Beijing, 100085, China

[www.eyecool](http://www.eyecool/)tech.com